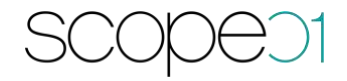

# **Installationsanleitung Pimcore Connector (PIM)**

**Version: 1.4.0**

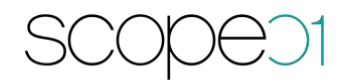

#### Inhaltsverzeichnis

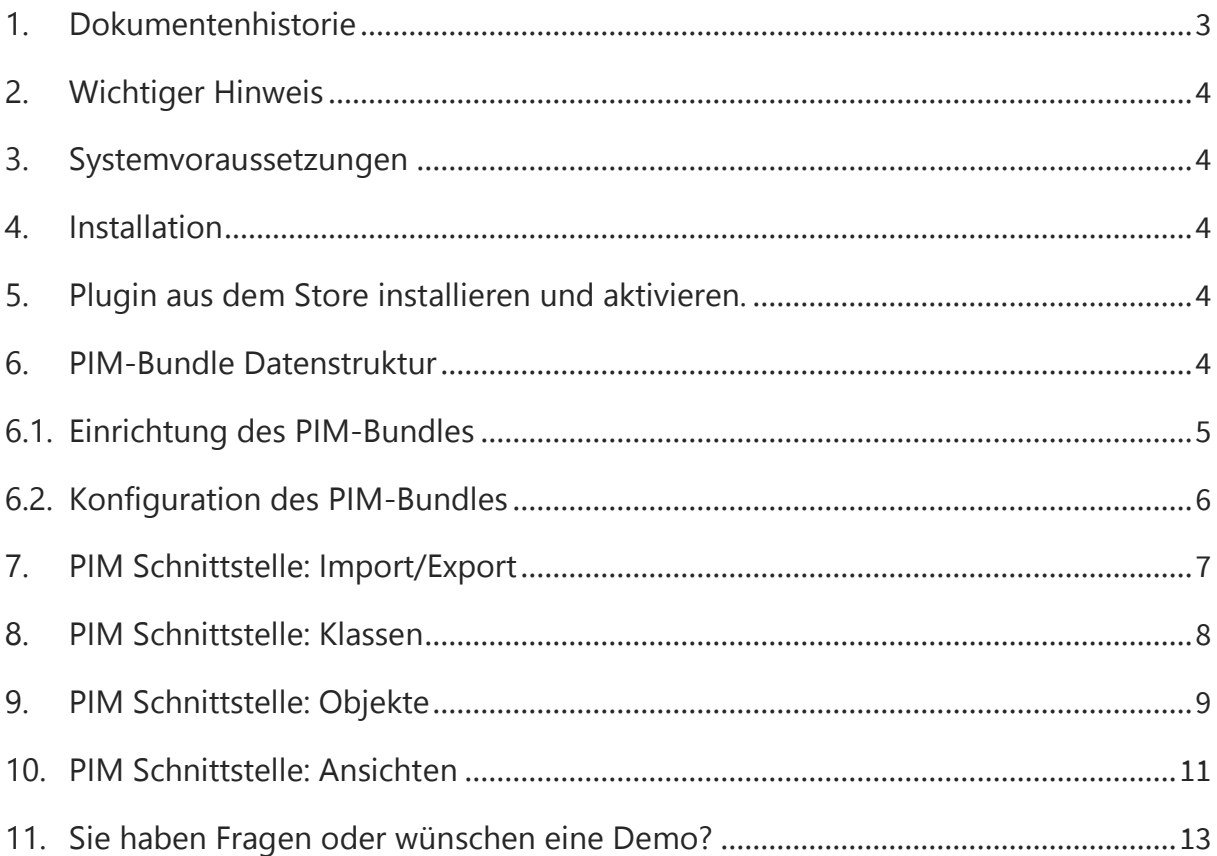

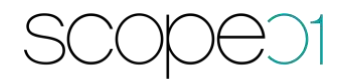

# <span id="page-2-0"></span>1. Dokumentenhistorie

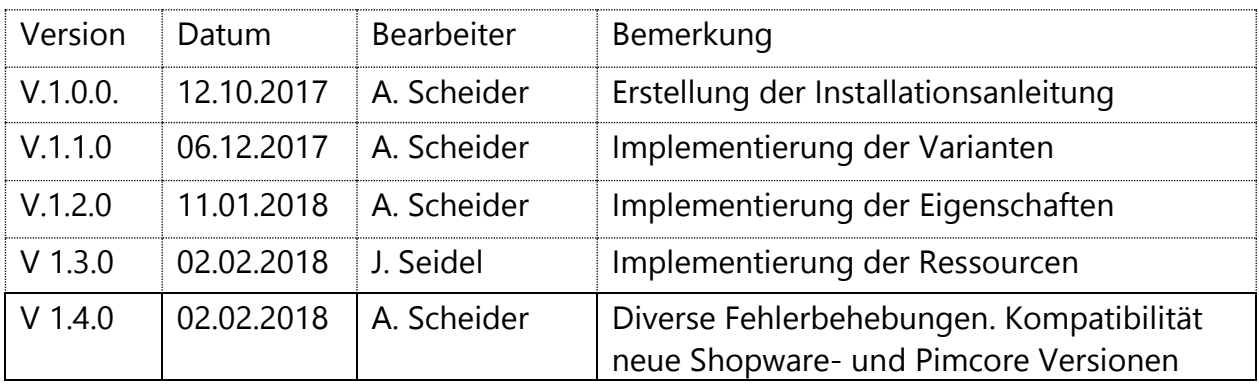

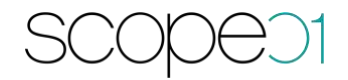

## <span id="page-3-0"></span>2. Wichtiger Hinweis

Wir gehen in der Testversion davon aus, dass ein Initialimport von Shopware in Richtung Pimcore stattfindet. Im Rahmen dessen werden die benötigten Ordnerstrukturen angelegt. Sollten Sie keinen Initialimport vornehmen wollen, informieren Sie uns nach Download des Plugins.

## <span id="page-3-1"></span>3. Systemvoraussetzungen

- − Shopware ab 5.4.2
- − Pimcore 5.2.2
- − Ioncube Loader für die PHP 7.1 (Falls sie eine Testversion des Pim-Connectors nutzen)

#### <span id="page-3-2"></span>4. Installation

- Installieren Sie Pimcore 5 nach der Installationsanleitung: [https://pimcore.com/docs/5.0.x/Getting\\_Started/Installation.html](https://pimcore.com/docs/5.0.x/Getting_Started/Installation.html)
- Installieren Sie Showpare nach der Installationsanleitung: http://community.shopware.com/Shopware-5-Installer\_detail\_874.html

# <span id="page-3-3"></span>5. Plugin aus dem Store installieren und aktivieren.

Laden Sie das Plugin aus dem Store herunter und installieren Sie es nach der Anleitung von Shopware [\(http://community.shopware.com/Plugin-Manager-ab-](http://community.shopware.com/Plugin-Manager-ab-Shopware-5_detail_1856.html))[Shopware-5\\_detail\\_1856.html\)](http://community.shopware.com/Plugin-Manager-ab-Shopware-5_detail_1856.html))

## <span id="page-3-4"></span>6. PIM-Bundle Datenstruktur

Nach dem Erwerb dieses Plugins fragen Sie bitte bei support@scope01.com das Bundle bei scope01 an. Dies erhalten Sie zeitnah per E-Mail.

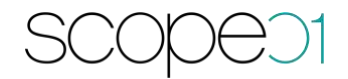

## <span id="page-4-0"></span>6.1. Einrichtung des PIM-Bundles

Das übermittelte Paket wird im src-Ordner von Pimcore entpackt. Loggen Sie sich anschließend im Backend von Pimcore ein und wechseln Sie zu Tools – Extensions.

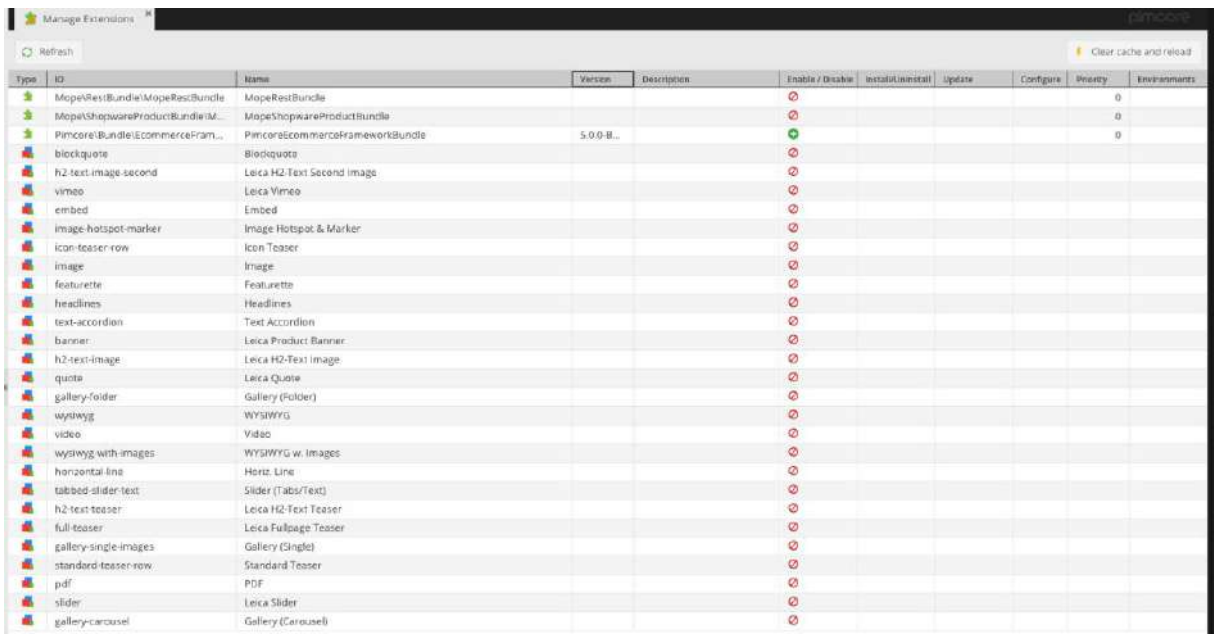

Klicken Sie das MopeShopwareProductBundle an installieren und aktivieren dieses. Anschließend muss MopeConfigurationBundle installiert werden. Leeren Sie den Cache und laden Sie das Backend neu. **Wichtig**: Nach der Installation erscheint ein Popup mit Informationen über die Asset-Installation:

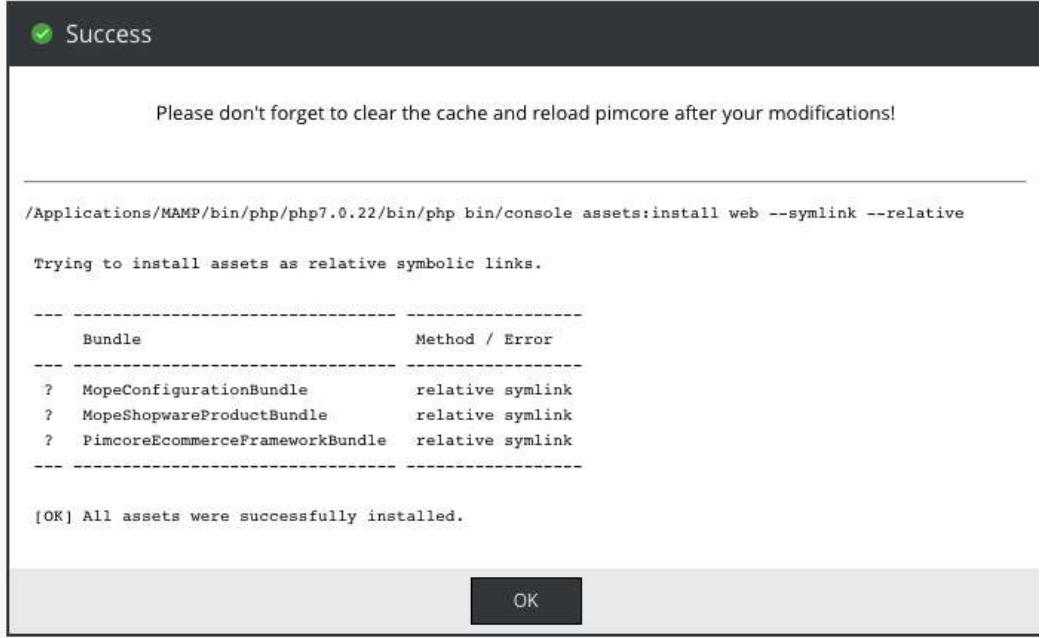

Im oberen Bereich muss "Success" stehen, ansonsten erscheint nach dem neu laden des Backends kein Menüpunkt für die Konfiguration von REST-Api. Falls es nicht der Fall ist, muss der Befehl manuell angestoßen werden. Wichtig ist dabei, dass phpexecutable "php bin/console" vorhanden ist. Falls der Ort der PHP Installation

abweicht, muss der Pfad unter pimcore/app/config/parameters.yml angepasst werden. Beispiel:

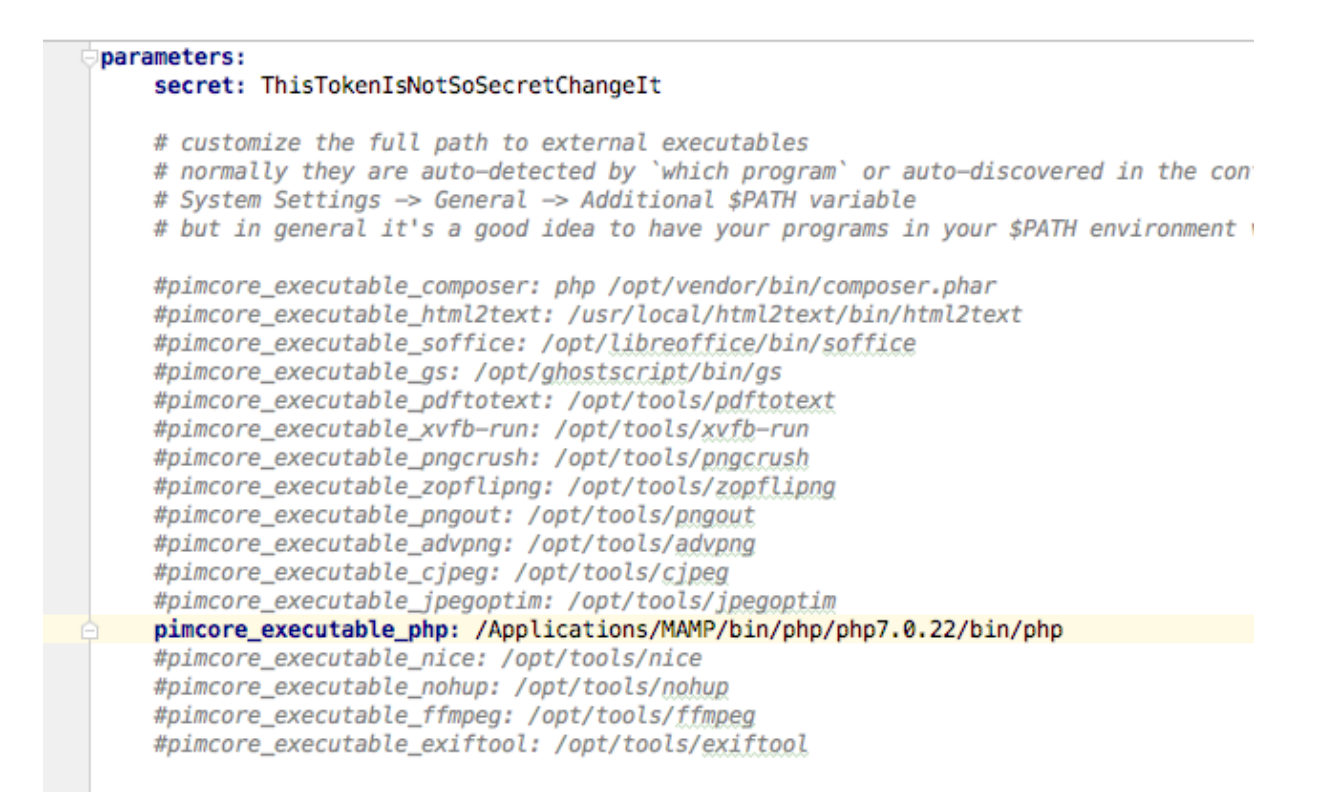

## <span id="page-5-0"></span>6.2. Konfiguration des PIM-Bundles

Nach der Aktualisierung des Backends erscheint ein Menü-Punkt "Shopware Api Settings" in der Sidebar. Diesen erkennen Sie an dem Shopware-Logo. Klicken Sie diesen Punkt an und konfigurieren Sie Ihre Zugangsdaten.

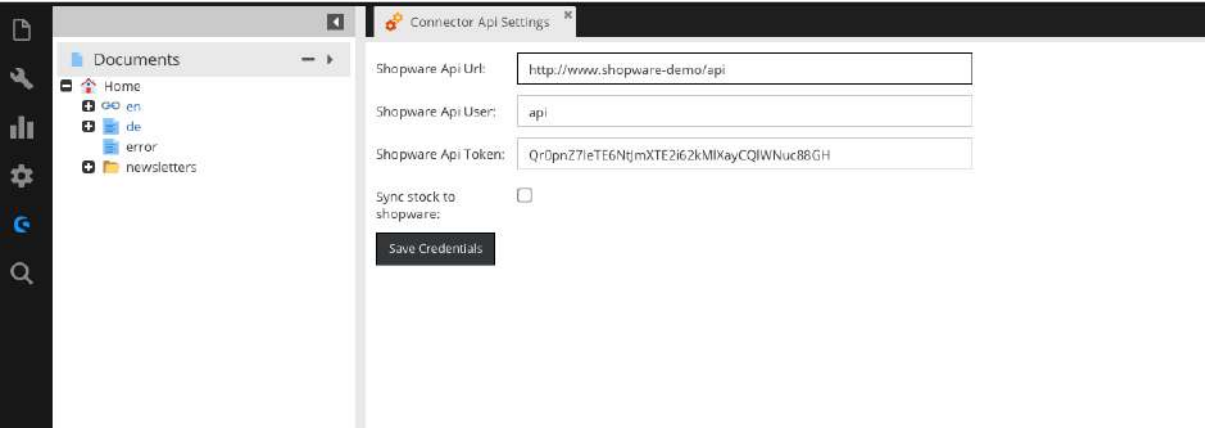

- − Shopware Api Url: Entspricht der shopware frontend url plus /api an Ende
- − Shopware Api User:

Shopware Backend Benutzer mit aktivierter Rest-Api

- − Shopware Api Token: Generierte Benutzer Token, wird für die Authentifizierung benötigt.
- − Sync stock to shopware: Wenn diese Option aktiviert ist, wird der Bestand ebenfalls nach Shopware synchronisiert.

<span id="page-6-0"></span>Nach der Speicherung der Einstellungen kann der Import bzw. Export der Daten durchgeführt werden.

#### 7. PIM Schnittstelle: Import/Export

Um die Inhalte von Shopware in Pimcore zu importieren wurde eine Consolen Applikation entwickelt. Diese kann wie folgt ausgeführt werden:

php bin/console sw:import-sw-data mapping="en-3"

Durch den Aufruf wird gesamte Shopware Produkt-, Kategorie- und Herstellerstamm in Pimcore importiert.

Beim Aufruf des Befehls mit dem Paramenter , mapping' definiert die Pimcore zu Shopware Sprachzuordnung.

Beispiel:

en-3

Der englischen Pimcore Sprache werden die Übersetzungen aus der Shopware Shop Id = 3 zugeordnet.

Es können weitere Mappings kommasepariert übergeben werden .

Beispiel: en-3,fr-4,sp-6

Die benötigten Sprachen können in Pimcore unter Settings - System Settings angelegt werden.

Falls die Shopware Shop Ids der Sprachshops nicht bekannt sind, können diese in der Datenbanktabelle s\_core\_shops in der Splate id nachgeschlagen werden.

**Wichtig:** Die Basis Sprache des Shopware Shops muss der Basis Sprache im Pimcore entsprechen.

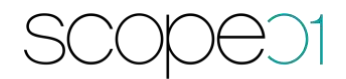

Nach dem Import wird im data-Ordner eine import.lock Datei erstellt. Ab diesem Zeitpunkt ist es nicht mehr möglich die Daten ins Pimcore zu importieren. Falls jedoch ein weiterer Import benötigt wird, muss diese Datei manuell gelöscht werden.

Um die Daten nach der Änderung in Richtung Shopware zurück zu synchronisieren wurde eine weitere Applikation implementiert:

php bin/console sw:export-sw-data mapping="en-3"

Dabei werden die in Pimcore geänderten Datensätze nach Shopware synchronisiert. Der Befehl muss als Cronjob eingerichtet werden. Die Häufigkeit bestimmen Sie dabei selbst.

<span id="page-7-0"></span>Ein Datensatz wird als geändert markiert, sobald eine Speicherung im Backend an dem Datensatz durchgeführt wurde.

#### 8. PIM Schnittstelle: Klassen

Bei der Installationsroutine des Bundles wurde mehrere Objekt-Klassen im pimcore angelegt.

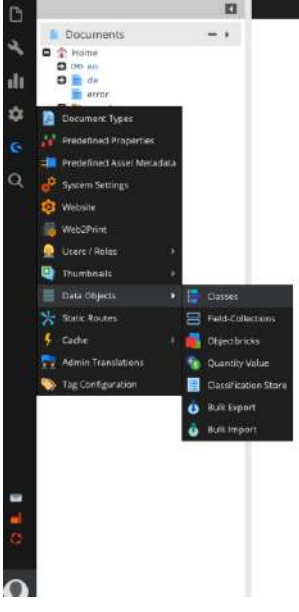

Diese finden Sie unter Settings - Data Objects - Classes

Im Ordner "Shopware' wurden die für Pimcore modellierten Shopware Klassen abgelegt.

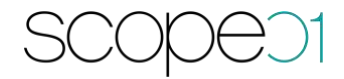

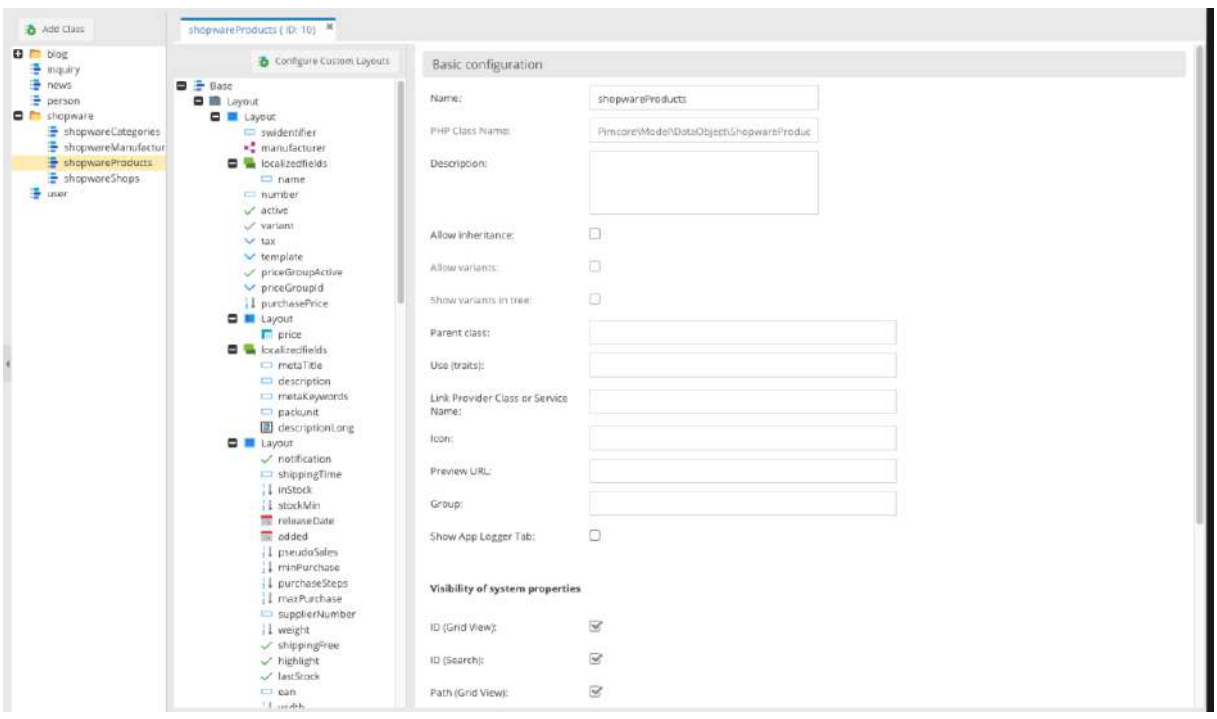

Diese lassen sich nach Bedarf ergänzen und erweitern.

Bitte beachten Sie hierzu die Anleitung von Pimcore für die Modellierung der Klassen. Der Pimcore Connector PIM umfasst nur die Übergabe der bereist modellierten Daten. Bei einer Änderung ist es ebenfalls notwendig die Schnittstelle zu Shopware anzupassen.

#### <span id="page-8-0"></span>9. PIM Schnittstelle: Objekte

Die importierten Shopware-Daten (Produkte, Kategorien, Hersteller) lassen sich nach dem Import im Pimcore unter Data Objects - shopware ändern.

Diese werden in die folgenden Ordner aufgeteilt:

- − Products
- − Categories
- − Manufactors
- − Configurator
- − Properties
- − Propertysets

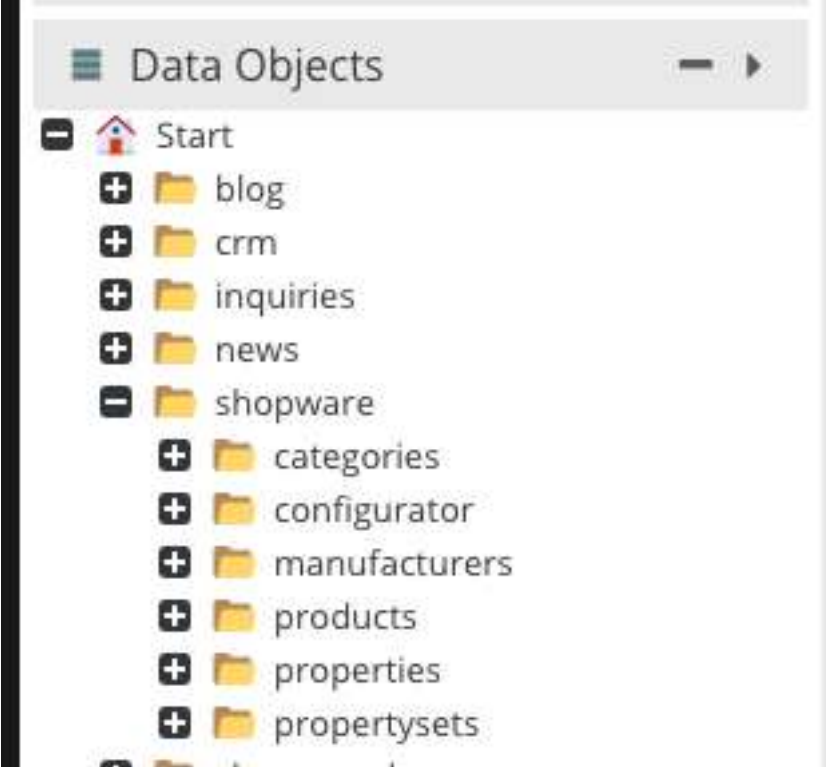

Bitte vernachlässigen Sie die weiteren Ordner, diese wurden im Rahmen der Installation mit Demo-Daten angelegt.

Die mehrsprachigen Daten befinden sich in den Reitern mit den jeweiligen Flaggen markiert.

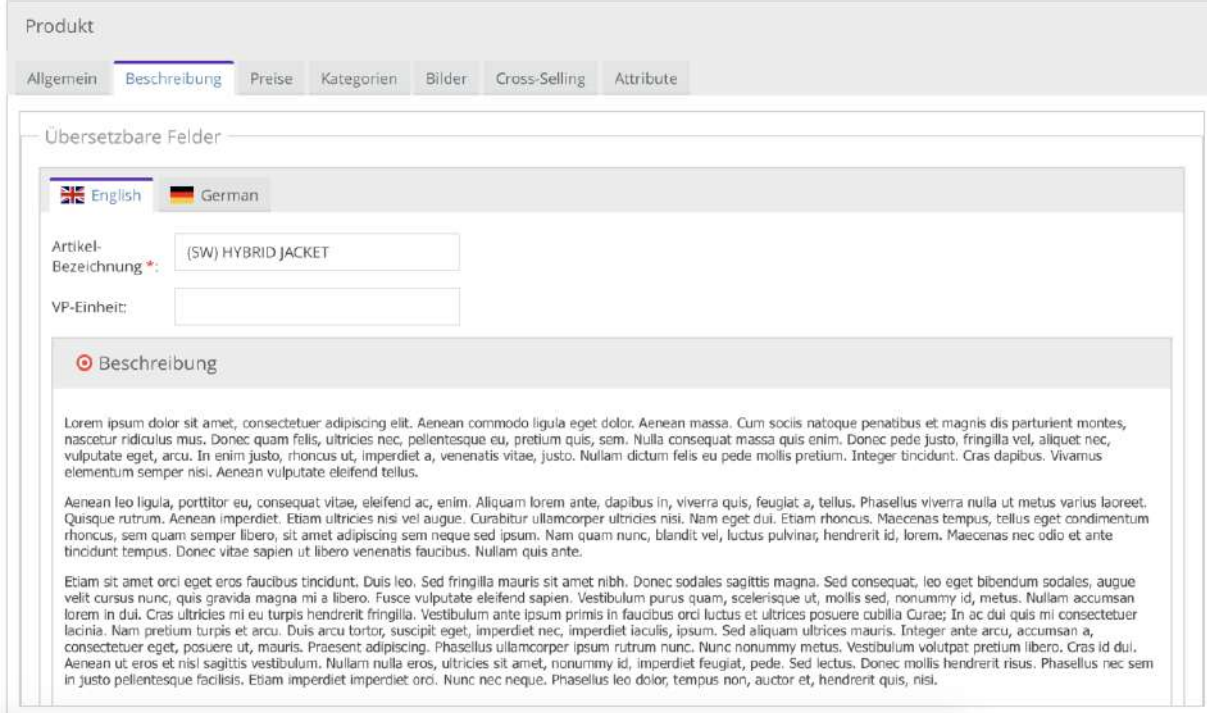

#### <span id="page-10-0"></span>10. PIM Schnittstelle: Ansichten

Pimcore bittet ebenfalls eine Möglichkeit an die Objekte in den unterschiedlichen Ansichten zu gruppieren. Die Ansichten können je nach Wunsch konfiguriert werden. Siehe:

[https://pimcore.com/docs/5.0.x/Development\\_Documentation/Objects/Object\\_Classe](https://pimcore.com/docs/5.0.x/Development_Documentation/Objects/Object_Classes/Class_Settings/Custom_Views.html) [s/Class\\_Settings/Custom\\_Views.html](https://pimcore.com/docs/5.0.x/Development_Documentation/Objects/Object_Classes/Class_Settings/Custom_Views.html)

Dadurch können die Daten Beispielweise so angeordnet werden:

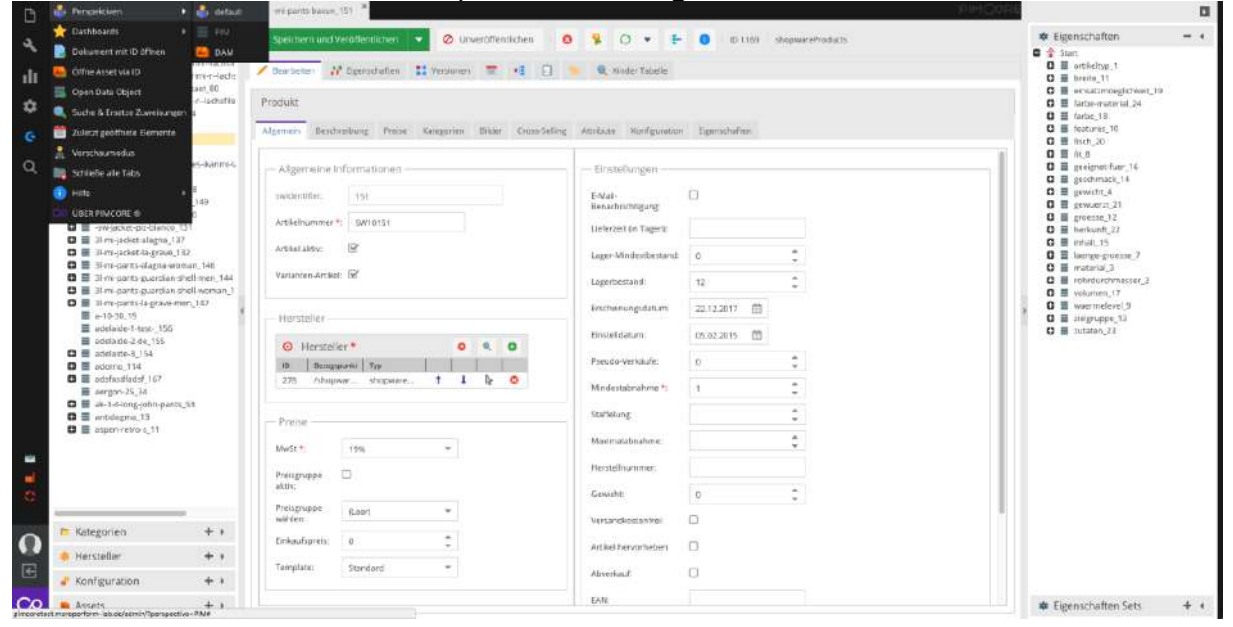

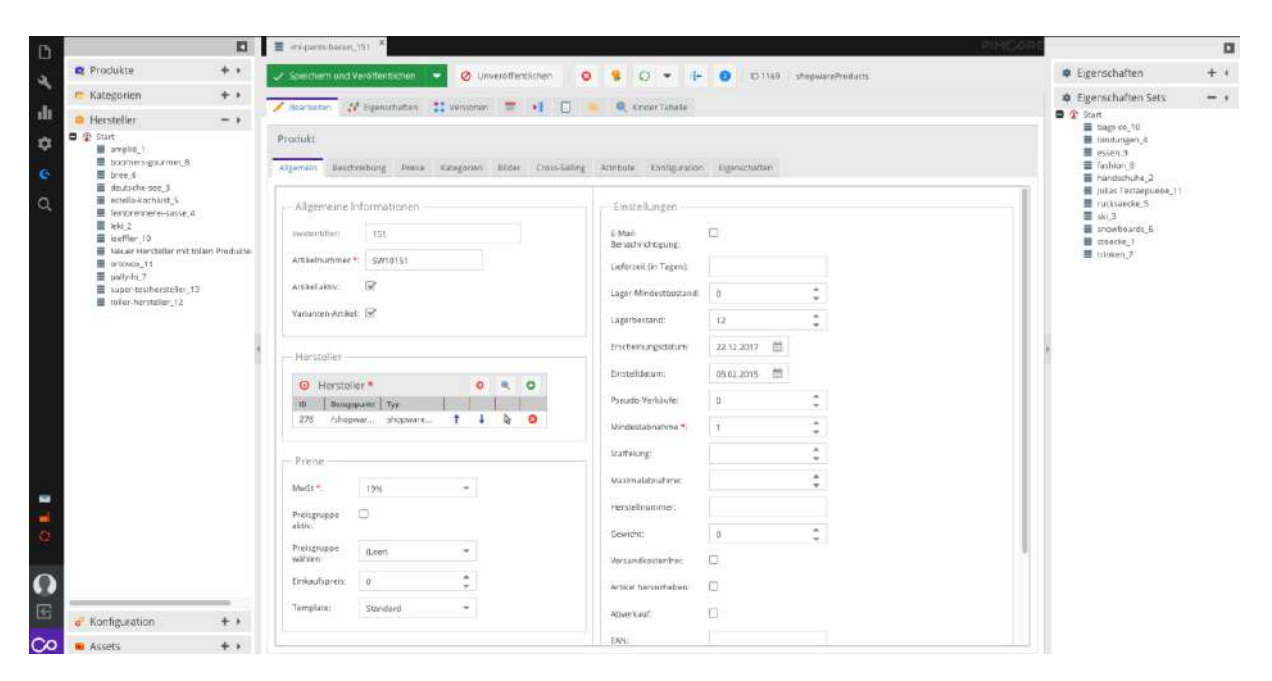

Wie man auf den Bildern sieht, wurden die Objekte in einzelne Bereiche aufgeteilt. Die Hersteller befinden sich nun im Reiter Hersteller, die Kategorien im Reiter Kategorien. Die Eigenschaften wurden auf die rechte Seite verschoben.

 $PCC$ 

Falls Sie eine eigene Ansicht der Daten möchten, kontaktieren Sie uns hierzu. Wir stellen die Beispieldateien zur Verfügung.

# <span id="page-12-0"></span>11. Sie haben Fragen oder wünschen eine Demo?

Kontaktieren Sie uns gerne!

scope01 GmbH Klingerstraße 24 60313 Frankfurt am Main

E-Mail: [support@scope01.com](mailto:support@scope01.com) Telefon: 069 – 348778 - 300